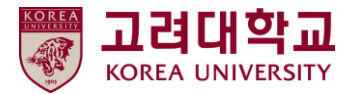

## 블랙보드 교수자 매뉴얼 Ver. 2023-1

# Blackboard MANUAL

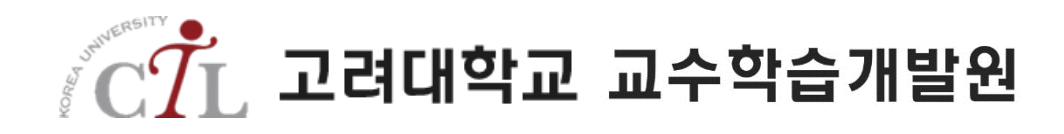

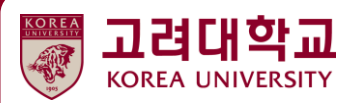

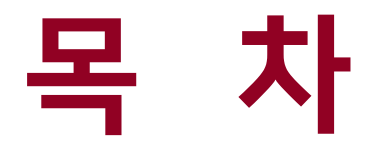

- 01. 시작하기
- 02. 수업 준비
- 03. 강의자료 등록
- 04. 과제
- 05. Turnitin 표절검사 과제
- 06. 팀 프로젝트
- 07. 토론
- 08. 시험
- 09. 다양한 학습활동
- 10. 성적관리 및 평가 11. 기타

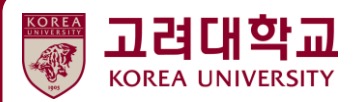

## **04. 과제**

RIMI

ï

**4.1 과제 생성하기 4.2 과제 평가하기 4.3 과제 표절 검사하기 4.4 과제 일괄 다운로드하기**

**90 9 0 8 1** 

**Risbin** 

 $[Dx]$  > 평가 > 과제 $E$ 를 클릭합니다.

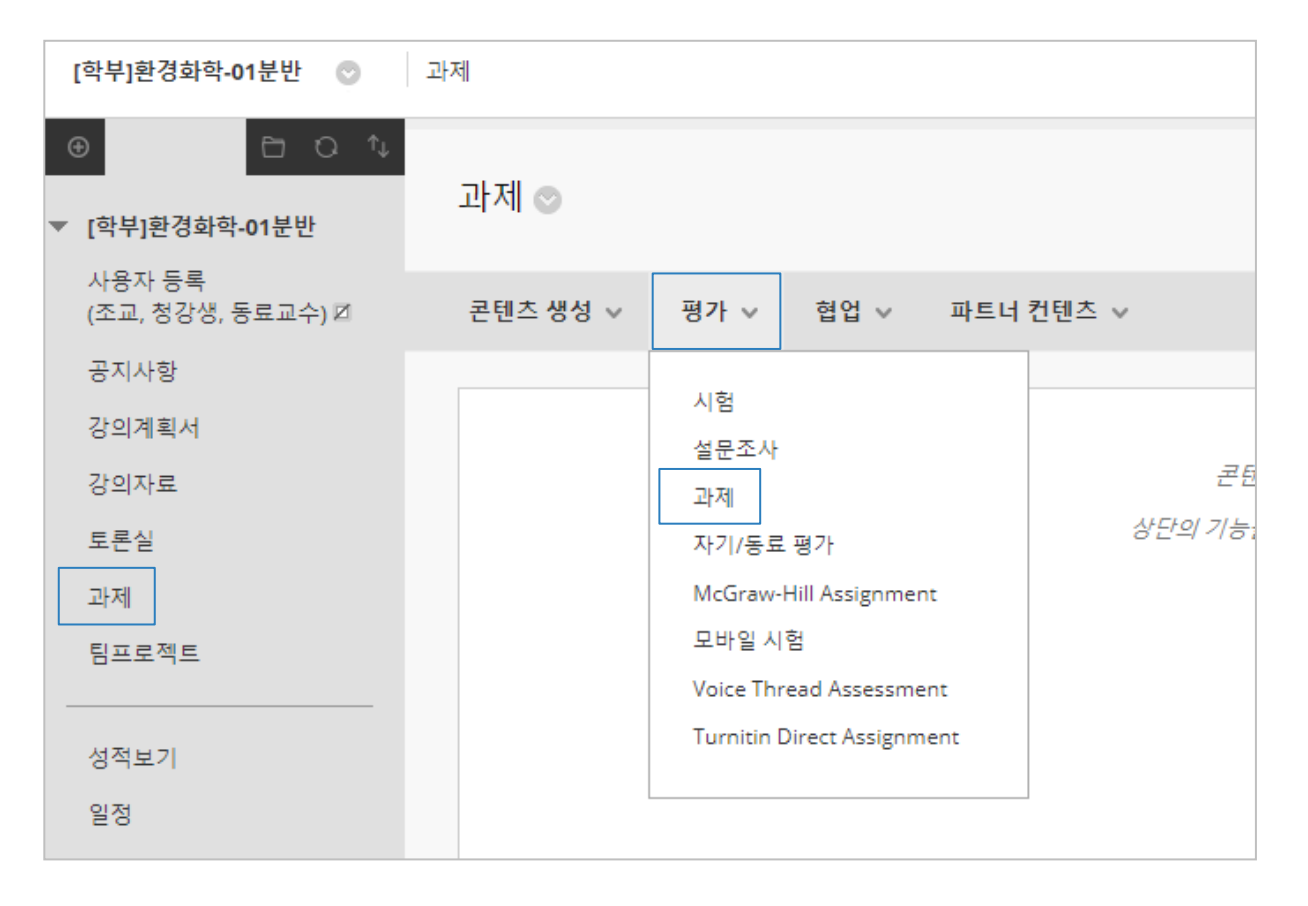

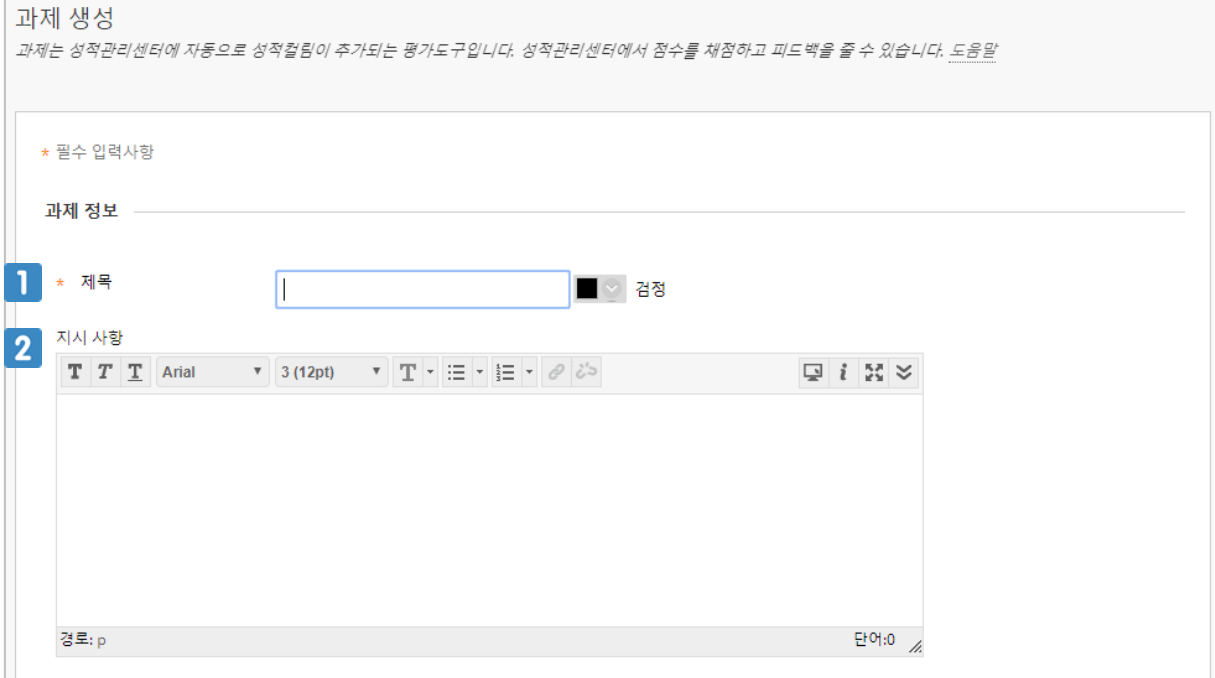

 $\overline{\phantom{a}}$  과제의 제목을 입력합니다.

2 과제의 지시사항을 입력합니다.

![](_page_4_Picture_4.jpeg)

![](_page_5_Picture_117.jpeg)

- 1 과제 수행 시 참조할 파일을 첨부합니다.
- 과제의 마감일을 설정합니다.
- $3$  과제의 배점을 입력합니다.
- 과제와 관련된 루브릭(평가기준표)을 등록합니다.

![](_page_5_Picture_6.jpeg)

![](_page_6_Picture_211.jpeg)

#### $\blacksquare$ 과제 유형을 선택합니다.

- 개별 제출: 학생 개개인이 자신의 과제를 제출합니다.
- 그룹 제출: 그룹별로 과제를 제출합니다. 그룹 중 한 명만 과제를 제출해도 해당 그룹의 모든 구성원이 제출한 것으로 표시됩니다.
- 포트폴리오 제출: 블랙보드의 포트폴리오 기능을 활용하여 과제를 제출합니다. 이 경우 표절 검사 기능이 제한됩니다.
- 학생이 과제를 제출할 수 있는 횟수를 설정합니다.
- 3 SafeAssign 도구를 활용하여 표절검사를 하려면 선택합니다.

![](_page_6_Picture_8.jpeg)

 $\overline{1}$ 

![](_page_7_Picture_137.jpeg)

- 학생들의 이름을 익명으로 평가하려면 체크합니다. 익명으로 표시 되었던 학생 이름은 특정 날 짜 이후 또는 과제 채점이 완료된 후 정상화 할 수 있습니다.
- 채점 권한을 위임할 사용자를 선택합니다. 채점 권한을 위임하려면 코스에 채점자 또는 조교, 교 수로 등록되어야 합니다.

![](_page_7_Picture_4.jpeg)

![](_page_8_Picture_106.jpeg)

■■ 과제를 학생에게 공개합니다. 체크를 해제하면 과제가 학생에게 보이지 않습니다.

과제가 학생에게 공개될 기간을 설정합니다. 설정한 기간 이외에는 과제가 학생에게 보이지 않 습니다.

![](_page_8_Picture_4.jpeg)

#### **4.2 과제 평가하기**

과제를 평가하기 위해서 [제어판 ) 성적관리센터 > 전체 성적관리센터]를 클릭합니다.

![](_page_9_Picture_147.jpeg)

- 출제한 과제명으로 생성된 성적 컬럼을 확인합니다.
- 과제 제출이 완료된 학생의 컬럼에 마우스를 가져가면 나타나는 버튼을 클릭합니다. [제출된 과 제]를 클릭합니다.

![](_page_9_Picture_5.jpeg)

### **4.2 과제 평가하기**

![](_page_10_Picture_147.jpeg)

- 1 과제의 점수를 입력합니다.
- 과제를 출제할 때 SafeAssign 표절검사 옵션에 체크했다면 표절검사 결과를 확인 할 수 있습니 다.
- 학생이 제출한 과제 파일을 다운로드 받습니다.
- 학생이 제출한 과제 파일에 첨삭을 할 수 있습니다.

![](_page_10_Picture_6.jpeg)

#### **4.3 과제 표절 검사하기**

![](_page_11_Picture_55.jpeg)

- 표절검사를 통해 과제의 표절률을 확인합니다.
- $2$  학생 과제의 표절 검사 보고서를 확인합니다.
- $3$  표절 출처를 확인합니다.

 $\vert 3 \vert$ [일괄 다운로드]를 클릭합니다.

 $\boxed{2}$ 전체성적관리센터에서 과제 컬럼 제목에 마우스를 가져가면 나타나는 버튼을 클릭합니다.

[성적 관리 센터]란에서 [전체 성적 관리 센테]를 클릭하신 뒤, 과제를 클릭합니다.  $\mathbf{1}$ 

![](_page_12_Picture_96.jpeg)

전체 성적관리센터 페이지에서 성적을 직접 입력할 수 있습니다. 성적을 입력하려면 해당 셀을 클릭하여 점수를 입력하고 Enter 키를 누릅니다. 성적관리센터에서는 화살표 키를 이용

하여 위치를 이동할 수 있습니다. 성적관리센터에서 각 컬럼 헤더 및 셀에 마우스를 가져다 대면 나타나는 옵션을 선택하여 속성을 수정할 수 있습니다. 도움말

성적관리센터 : 전체 성적관리센터 ·

1

#### **4.4 과제 일괄 다운로드하기**

![](_page_13_Picture_93.jpeg)

- 1 과제를 다운로드 받으려는 학생을 선택합니다. 체크 박스가 나타나지 않는 학생은 과제를 제출 하지 않은 것입니다.
- 과제를 여러 번 제출할 수 있었다면 학생이 마지막에 제출한 파일만 다운로드 할 것인지, 제출한 모든 파일을 다운로드 할 것인지 선택합니다.

![](_page_14_Picture_0.jpeg)

#### **고려대학교 교수학습개발원**

**원격교육센터 02)3290-1585/5077 / elearning@korea.ac.kr http://ctl.korea.ac.kr**